### *Geplante Abbestellung der Verpflegung ihres Kindes für mehrere Tage/Wochen:*

Kann ihr Kind nicht am Essen (wegen längerer Krankheit, Kur, Mittagskind o.ä.) teilnehmen, tragen Sie bitte im System den Zeitraum der Abwesenheit **selbstständig** ein. Bei der Nutzung eines Webbrowsers rufen Sie bitte folgende Internetseite auf:

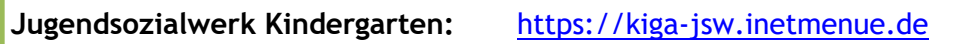

Unter der Registerkarte "Abwesenheit" (links auf dem Bildschirm) können Sie die Abwesenheiten eintragen, klicken Sie bitte auf "Neu".

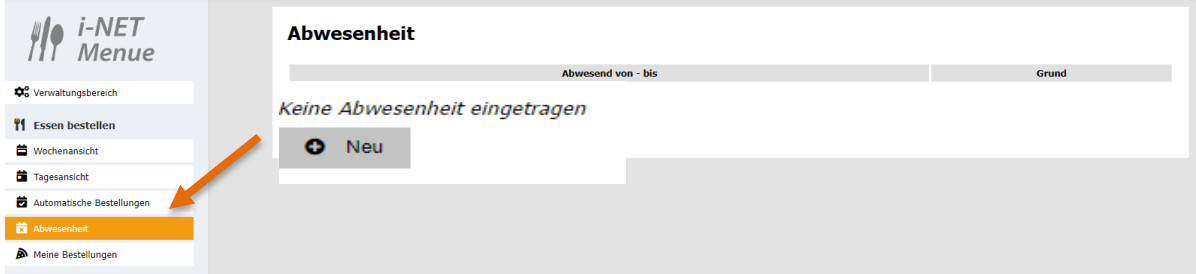

## **Abmeldung aller Mahlzeiten (ganztags)**

Wählen Sie nun den Zeitraum **von** und **bis** aus:

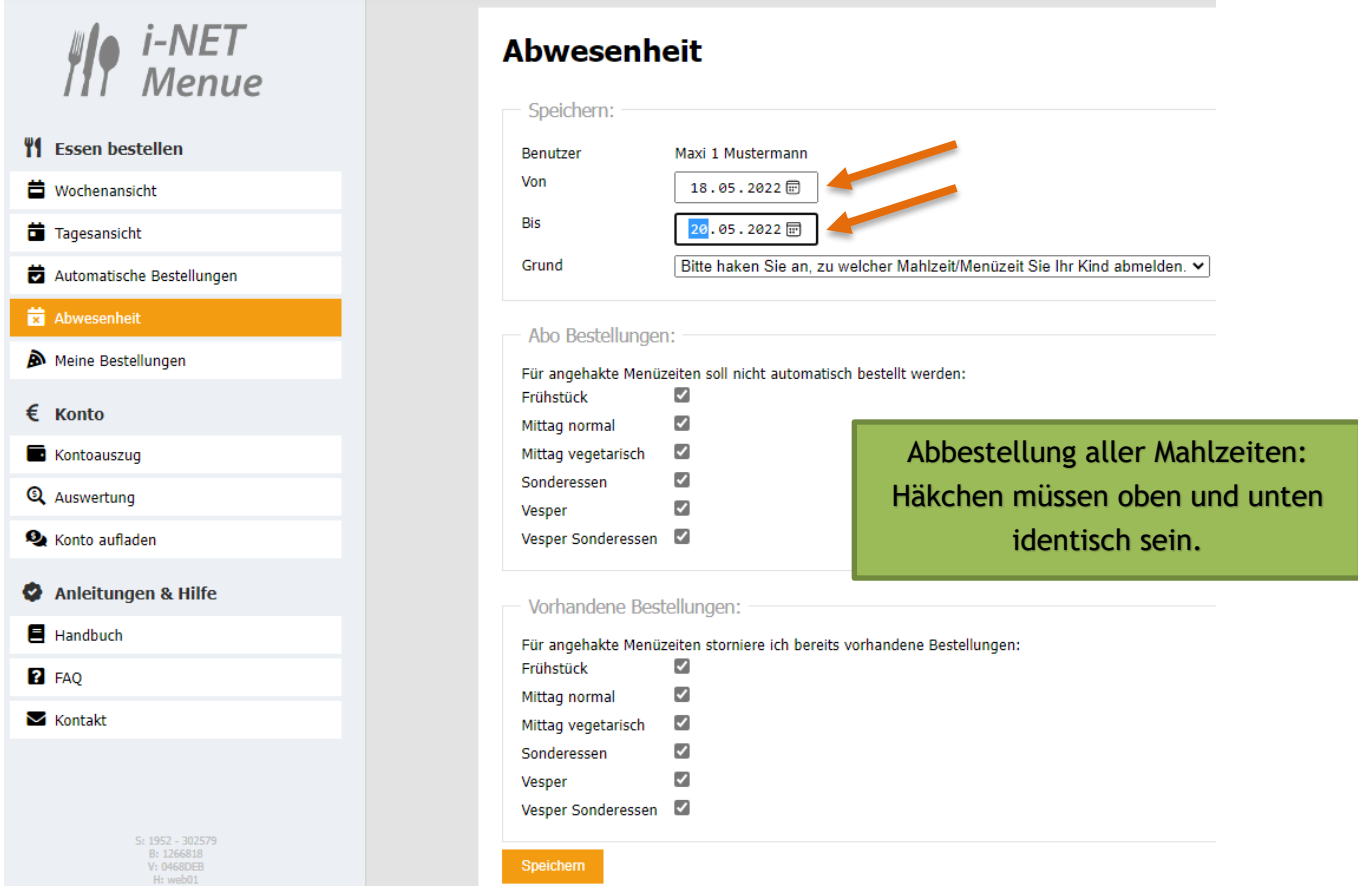

Bitte verändern Sie **nichts** an den gesetzten Häkchen, wenn Sie die Mahlzeiten für den gesamten Tag abbestellen möchten.

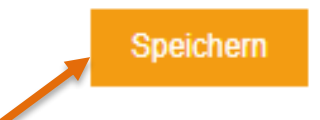

Im Anschluss **speichern** Sie bitte den Zeitraum ab. Nun wird für ihr Kind in dem ausgewählten Zeitraum kein Essen bestellt.

**Abmeldung einzelner Mahlzeiten (Frühstück und/oder Vesper):**

Möchten Sie **nur** eine Mahlzeit abbestellen, dann klicken Sie die entsprechende Mahlzeit an. (Bitte wieder "Neu" anklicken und den Zeitraum auswählen.)

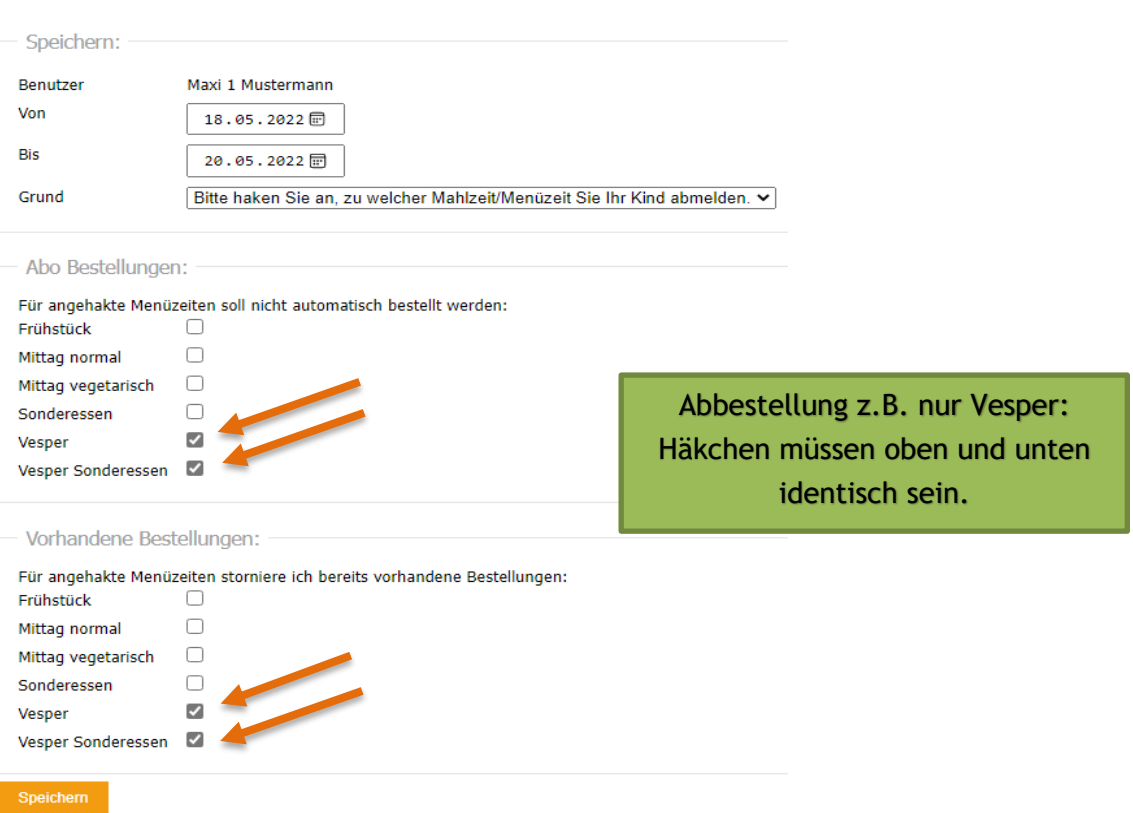

Die Abwesenheiten werden Ihnen direkt nach dem Speichern angezeigt.

Möchten Sie eine Abwesenheit wieder löschen, gehen Sie zum Bearbeiten auf den Stift neben dem Datum und klicken Sie in der Maske die sich öffnet auf "Löschen".

### **Abwesenheit**

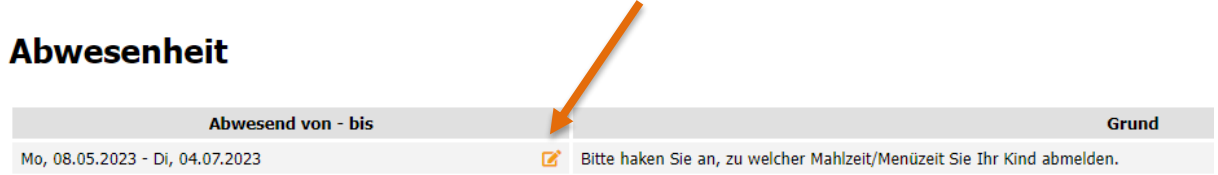

#### **Abwesenheit**

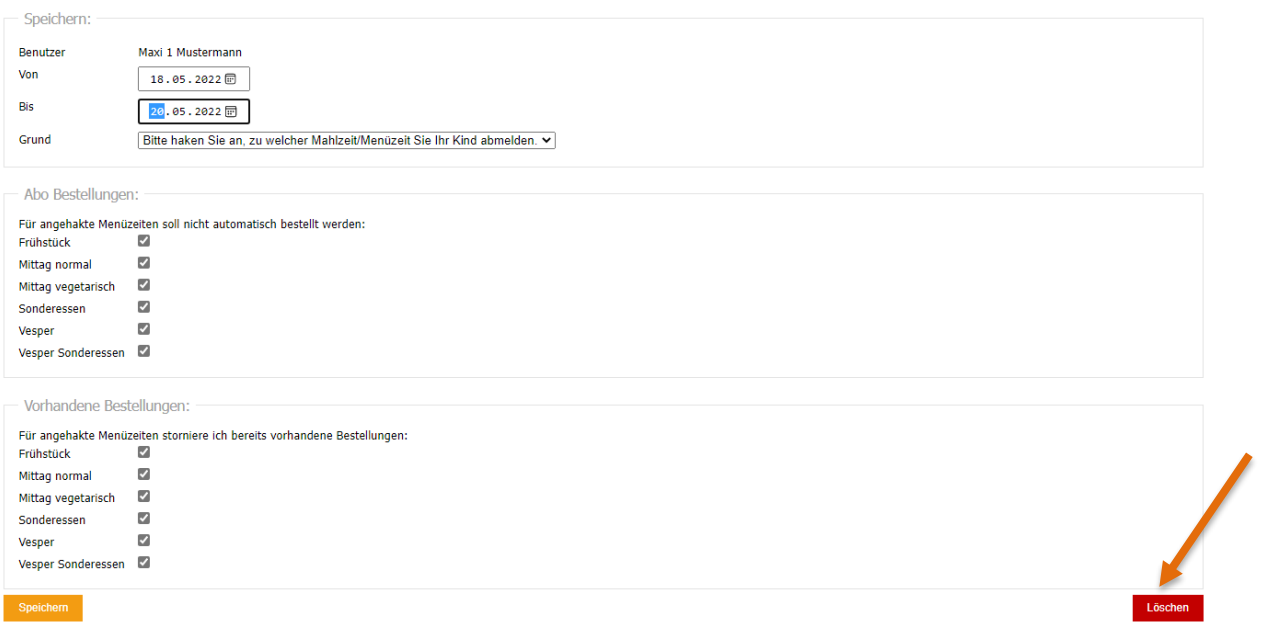

Nun ist die gelöschte Abwesenheit in der Übersicht durchgestrichen.

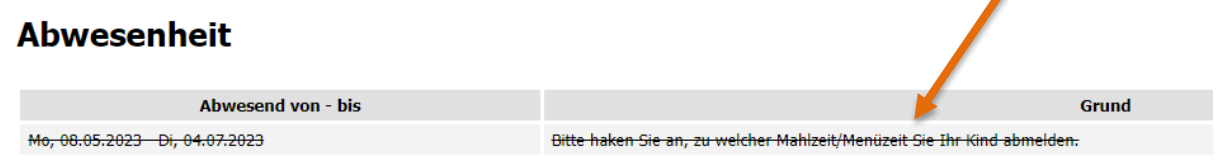

 $\blacktriangle$ 

# **Um die Abwesenheit direkt in der App einzutragen, gehen Sie bitte wie folgt vor:**

- unten rechts Button "...mehr" anklicken
- es öffnet sich eine neue Seite mit "weitere Inhalte"
- dort den Button "Abwesenheit" anklicken